# UNIDAD I **Microsoft Word 2016**

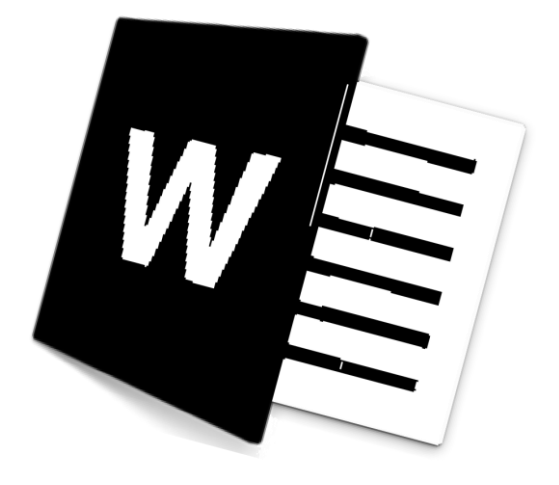

### Capítulo 1

### INTRODUCCIÓN A WORD 2016

Microsoft Word 2016 es un procesador de textos, el cual permite elaborar diversostipos de documentos como: Oficios, Solicitudes, Cartas, Trípticos, etc.

Microsoft Word 2016 se encuentra integrado a la familia de Microsoft Office 2016, la cual posee diversas aplicaciones y permitirá realizar trabajos de manera profesional.

#### Pasos para ingresar a Microsoft Word 2016

#### ■ 1era Forma

- <sup>th</sup> Hacer clic en el botón Inicio.
- <sup>th</sup> Hacer clic en Todos los Programas.
- <sup>-</sup> $\oplus$  Hacer clic en la carpeta Microsoft Office.
- $\sqrt{a}$  Hacer clic en el ícono de Microsoft Word 2016

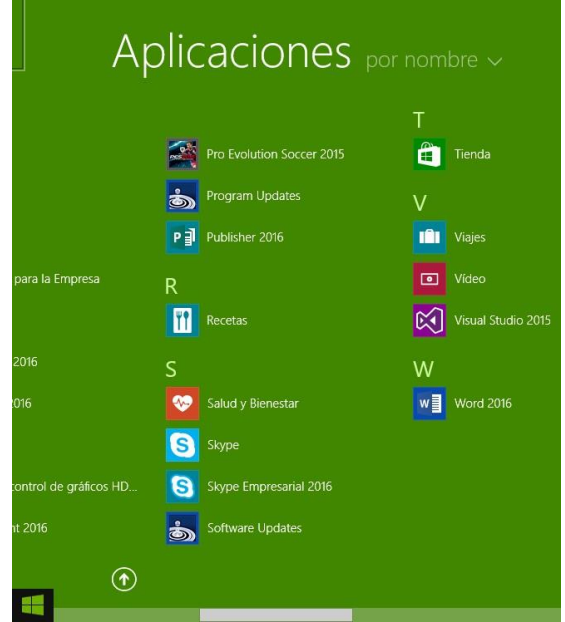

### ■ 2da Forma

1. Hacer doble clic sobre el icono de Acceso directo de Microsoft Word 2016, que se encuentra en el escritorio.

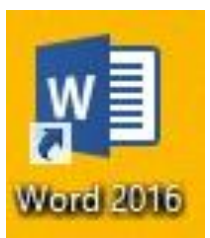

#### ■ 3ra Forma

Presionar las teclas

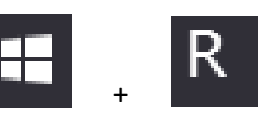

### **2.** En el cuadro de la ventana de Ejecutar escribir: **WinWord**

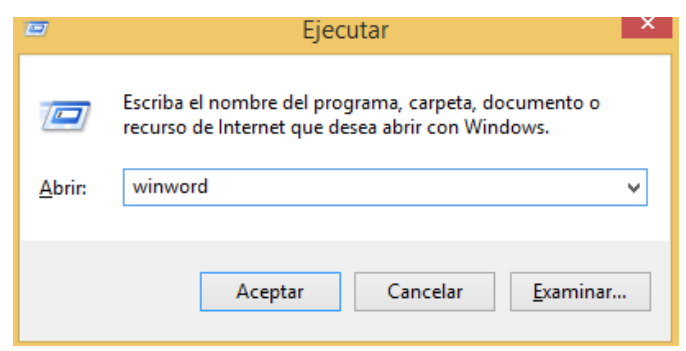

### La Ventana de Microsoft Word 2016

Contiene todas las herramientas que utilizaremos para crear nuestros documentos, las aplicaciones se encuentran distribuidas en la **Cinta de Opciones, en Fichas y Grupos.**

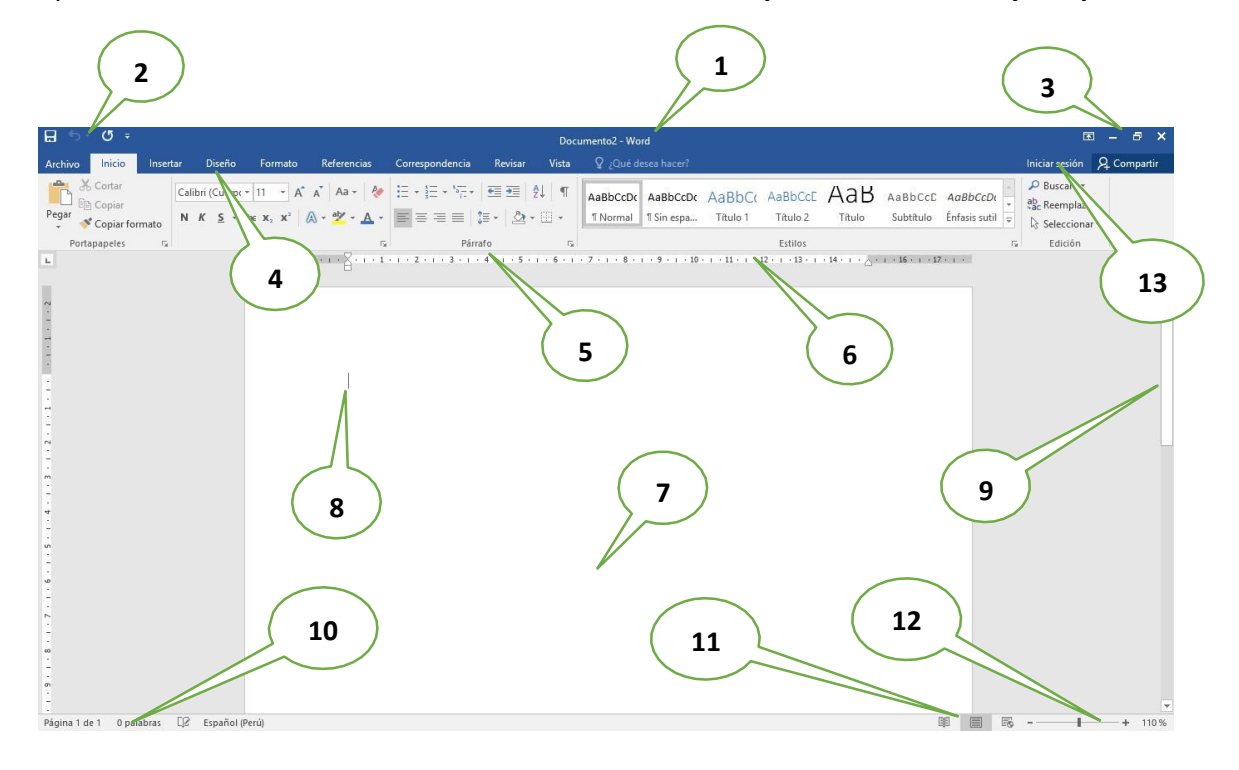

- 1. **Barra de Título** (Muestra el nombre del Documento)
- 2. **Barra de Herramientas de Acceso Rápido**.
- 3. **Botones de Control** (Minimizar, Maximizar, Cerrar)
- 4. **Fichas o Pestañas** (Ficha Inicio, Insertar, Diseño de Página, Referencias, etc.)
- 5. **Grupo de Botones** (Portapapeles, Fuentes, Párrafo)
- 6. **Regla** (Horizontal y Vertical)
- 7. **Hoja de Trabajo** (área donde se inserta el texto, imágenes, formas, etc.)
- 8. **Cursor** (Marcador de inicio del texto)
- 9. **Barra de desplazamiento** (Vertical y Horizontal)
- **10. Barra de Estado**
- 11. **Botones de Vista** (Formas de visualizar un documento)
- 12. **Zoom** (Aumenta o reduce el tamaño de visualización del documento
- **13. Cuenta de usuario**

### La Cinta de Opciones

Está diseñada para encontrar rápidamente los comandos organizados en grupos lógicos y reunidos en fichas, de acuerdo al tipo de actividad. Para reducir las pestañas y grupos, algunas fichas solo se muestran cuando son necesarias.

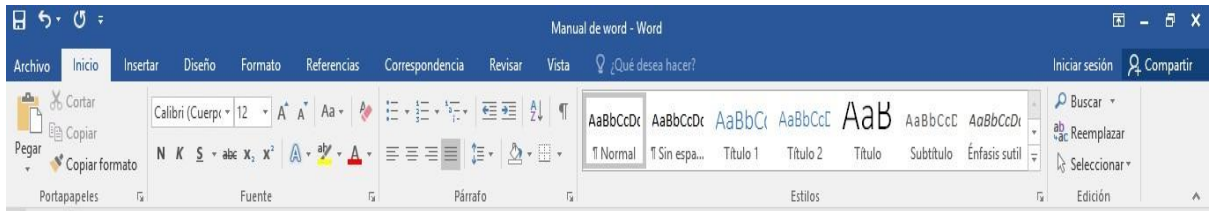

### Formato de Texto

Las opciones para aplicar formato requieren que primero seleccione el texto a párrafo, a continuación, veremos los formatos más usados.

### Cambiar el tipo de fuente

Para cambiar el tipo de fuente, sigue los pasos que verás a continuación:

- 1. Selecciona el texto a modificar.
- 2. Haz clic en la flecha que encuentras junto al cuadro.
- 3. Se desplegará una lista con todos los tipos de fuentes o letras.

Mueve el cursor sobre las diferentes fuentes y podrás ver como luciría en el documento

4. Haz clic en tu tipo de fuente o letra que quieras en tu documento.

### Cambiar tamaño de fuente

Para modificar el tamaño de fuente realiza los siguientes pasos:

- 1. Selecciona el texto a modificar.
- 2. Haz clic en la flecha que encuentras junto al cuadro de tamaño de fuente.
- 3. Se desplegará una lista con diferentes valores. Puedes mover el cursorsobre ellos para que veas como luciría cada tamaño en tu documento.
- 4. Haz clic en tu tamaño de fuente que quieras para tu documento.

### Cambiar el color de la fuente

Para modificar el color del texto, sigue los siguientes pasos:

- 1. Selecciona el texto que quieras modificar el color.
- 2. Haz clic en la flecha que se encuentra junto al comando color de fuente.
- 3. Se muestra una paleta de colores. Ahora, pasa el mouse sobre cualquiera de ellos y verás cómo luciría el texto en él.
- 4. Haz clic sobre el color de texto que deseas elegir.

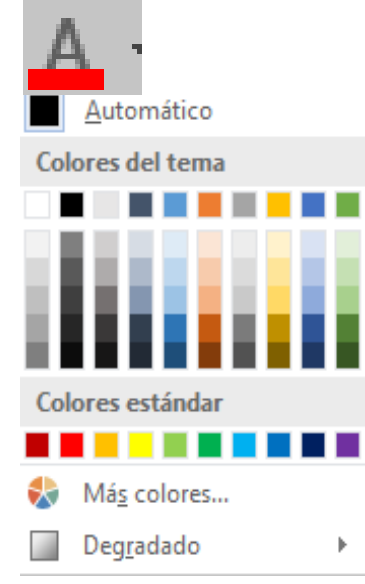

 $\overline{O}$ 

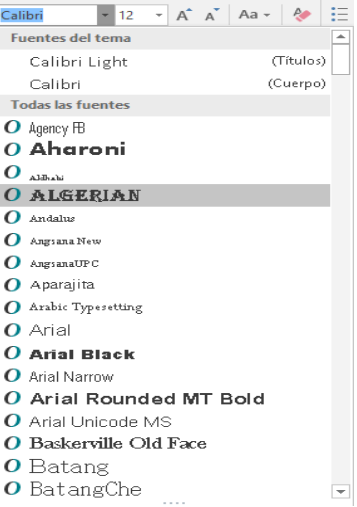

## MICROSOFT WORD BÁSICO 2016

### Resaltar texto en Word 2016

Para resaltar algún párrafo o frase, sigue los siguientes pasos:

- 1. Selecciona el texto que deseas resaltar
- 2. Haz clic en el en la flecha que se encuentra junto al comando resaltado.
- 3. Mueve el cursor sobre la paleta de colores y verás cómo luciría el párrafo o frase seleccionado con el resaltado.
- 4. Haz clic en el color de resaltado.

### Aplicar Negrita, Cursiva y Subrayado

- 1. Selecciona el texto al cual aplicarás una de las tres opciones.
- 2. Haz clic sobre el comando Negrita (N), Cursiva (k) o Subrayado (S)
- 3. Observa el texto y verás que la opción que elegiste se aplicó.

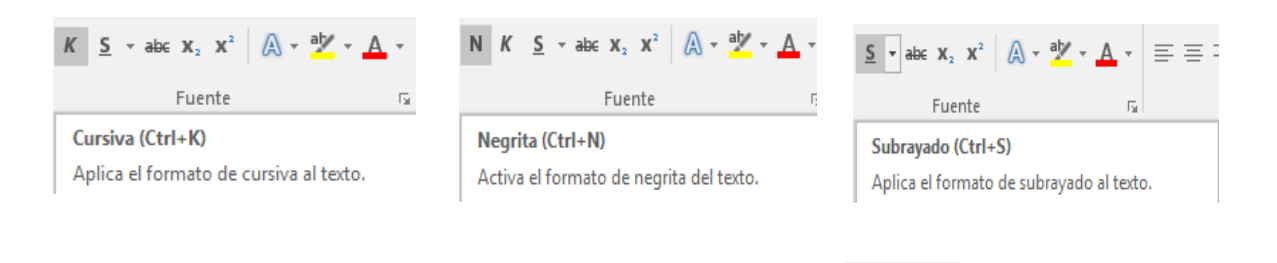

Aa

Tipo oración. minúscula **MAYÚSCULAS** 

Alternar MAY/min

Poner En Mayúsculas Cada Palabra

### ■ Cambiar a mayúsculas y minúsculas

Para cambiar un texto a mayúsculas o minúsculos no necesitas borrar el texto. Word 2016 tiene un comando con el que puedes hacerlo de forma automática:

- 1. Selecciona el texto que deseas modificar.
- 2. Haz clic en el comando Cambiar a mayúsculas.
- 3. Escoge la opción deseada y haz clic.

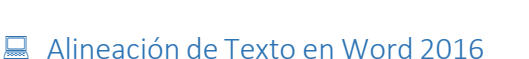

- 1. Selecciona el texto que deseas alinear.
- 2. Escoge cómo quieres alinear el texto haciendo clic en una de estas opciones:
- 3. Alinear texto a la Izquierda, Centrar, Derecha y Justificar.

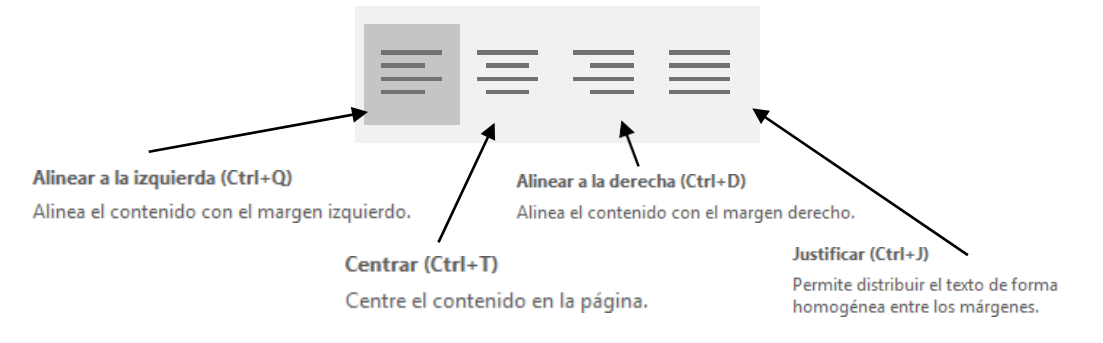

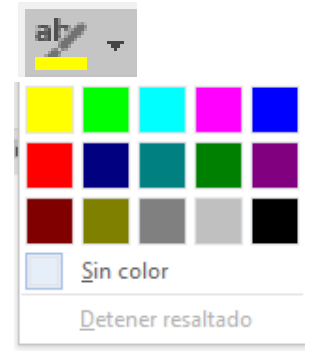

### Guardar un Documento en Word 2016

Una vez que hemos escrito o insertado elementos en el documento, debemos guardarlo para utilizarlo posteriormente. Seguiremos los siguientes pasos:

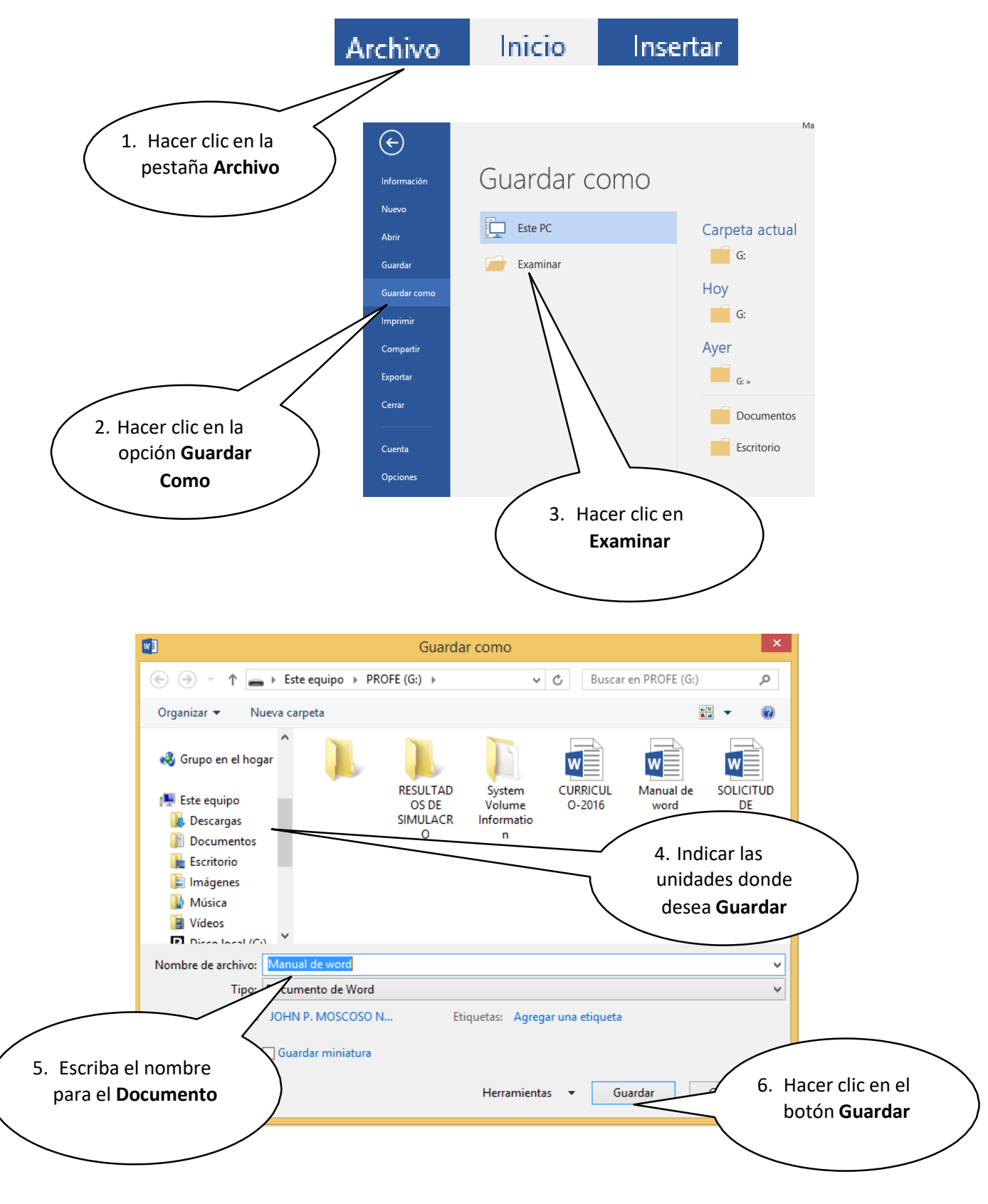

 $\sqrt{\overline{C}}$  Así tendremos guardado nuestro documento con el nombre determinado que se visualiza en la barra de título y se creará un archivo en la carpeta indicada.

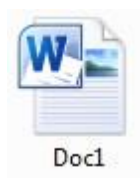

- Nota 1: en caso de que ya hayamos guardado un documento con un nombre específico, lo abramos y seleccionemos nuevamente Archivo→ "Guardar como" y le asignemos un nombre diferente, lo que sucederá es que se guardará como un nuevo documento sin pisar el anterior.
- Nota 2: en Microsoft Word es posible también guardar un documento con otro formato diferente. Uno de los formatos más útiles puede ser la opción de guardar el documento con formato **PDF**. Para lo cual nos dirigimos a la opción Guardar como y en la opción "tipo" seleccionar "PDF"
- Nota 3: cuando guardamos un documento que será usado para subirlo como una actuación o archivo adjunto al sistema Iurix es conveniente que el mismo no tenga un nombre tan extenso y además no contenga símbolos especiales tanto en su nombre como en su contenido ya que podrían ocasionar algunos inconvenientes.

#### Otra Forma de guardar un documento

- Haz clic en el botón Guardar que se encuentra en la barra de herramientas de acceso rápido.
- Presionando las teclas **Ctrl + G**.
- También presionando la tela **F12**

Recuerda: Para crear un nuevo documento, es decir un documento en blanco puedes presionar las teclas **Ctrl + U**

#### Desplazamiento a través del documento

El cursor es la línea vertical parpadeante que indica la posición donde se inserta el texto, cuando se escribe un documento es muy común necesitar trasladar el cursor a una nueva posición (normalmente se utilizan las teclas direccionales).

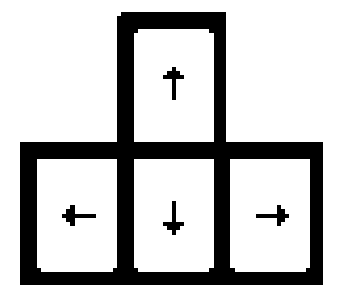

 $\sqrt{2}$  Si se utiliza el mouse, dar clic sobre el lugar donde desee desplazar el punto de inserción.

MICROSOFT WORD BÁSICO 2016

 $\sqrt{2}$  Si se utiliza el teclado, Word ofrece una serie de atajos que aparecen en la siguiente tabla.

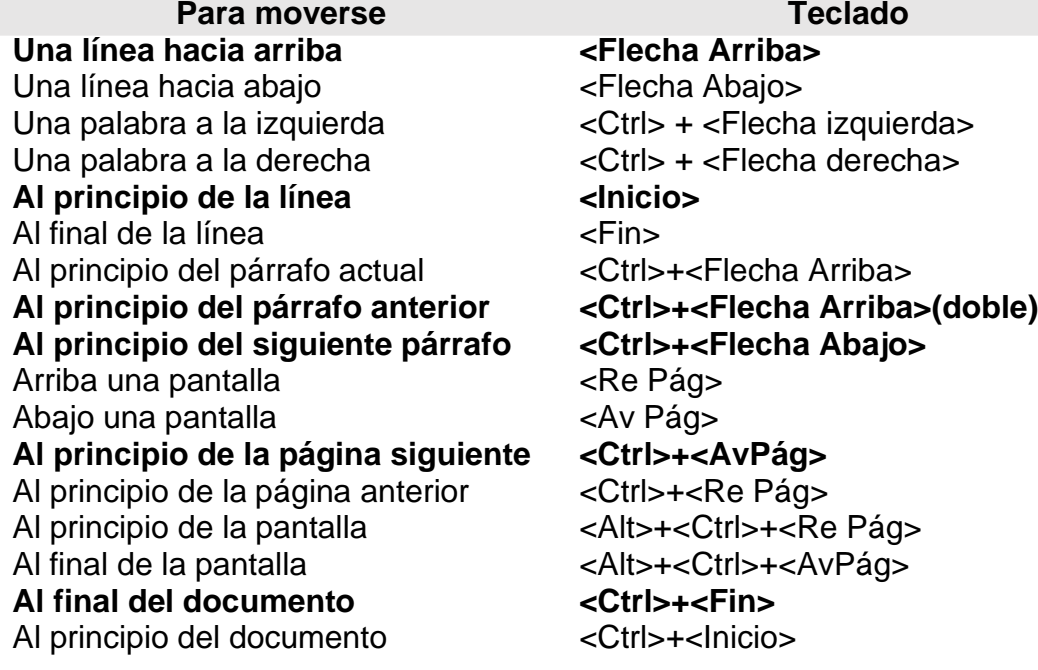

Tecla Retroceso**:** Borra los caracteres de a uno hacia la izquierda.

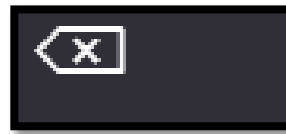

Tecla Suprimir**:** Borra los caracteres de a uno hacia la derecha.

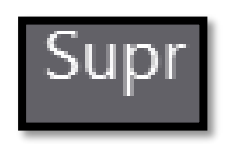

### Abrir un documento en Word 2016

Para visualizar documentos que anteriormente hemos elaborado o utilizarlo como modelo para crear otro, se realiza los siguientes pasos:

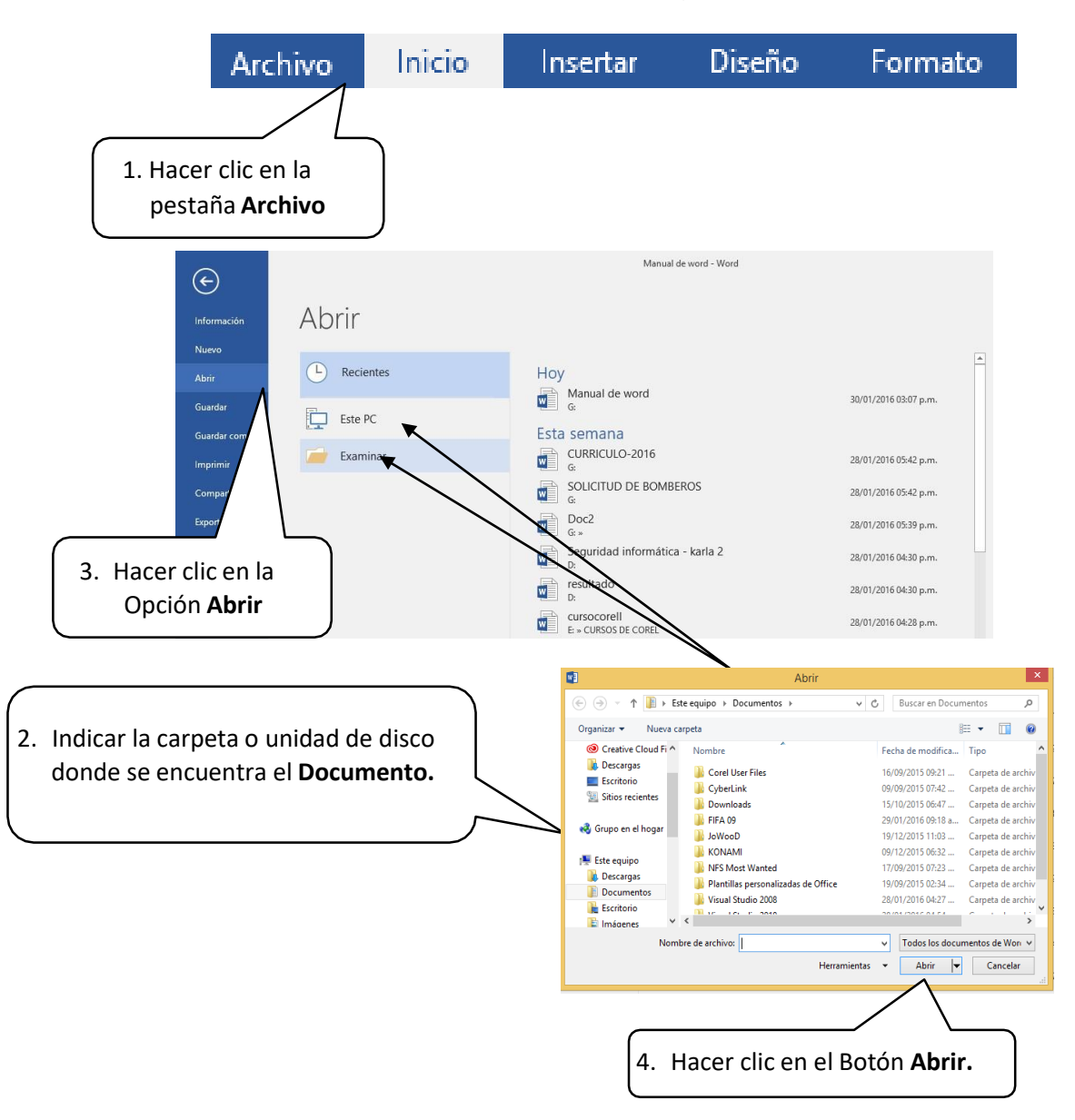

Así se podrá visualizar nuevamente el contenido del documento, el cual podremos modificar, imprimir o guardarlo nuevamente.

**Recuerda: Para poder abrir un documento existente, puedes presionar las teclas Ctrl + A**

### Cerrar un Documento en Word

Al terminar de trabajar con un documento se debe cerrar para ello se presiona el botón Cerrar que se encuentra en la barra de título.

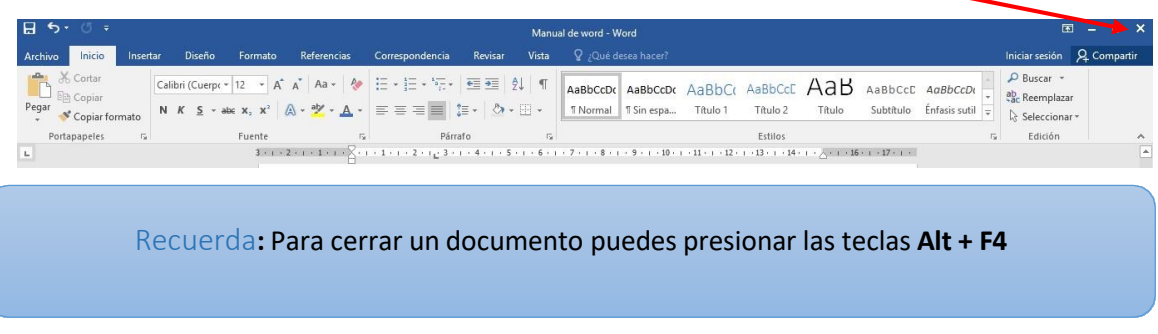

### Configurar Página

### ■ Pasos para configurar página

Hacer clic en la Pestaña **Formato**, se nos muestra opciones con las que se puede modificar **Márgenes, Orientación, Saltos de Página, Tamaño, Columnas**, etc.

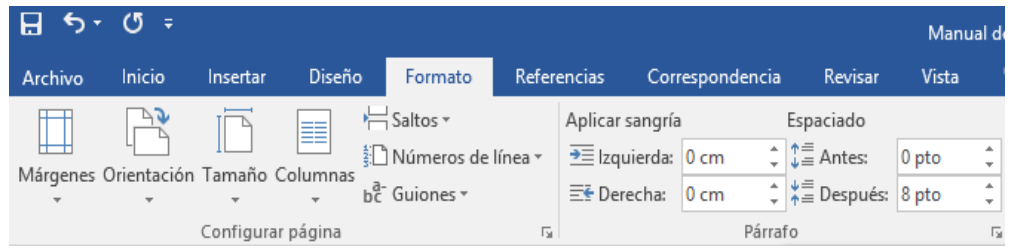

- Pasos para configurar Márgenes
	- 1. Hacer clic en **Pestaña Formato**, luego en la **herramienta Márgenes.**
	- **2.** Puedes hacer en un **Margen establecido** o puedes hacer clic en la opción **Márgenes Personalizados.**
	- Pasos para configurar Orientación de Página

Insertar

 $\bar{\rm w}$ 

Vertical

Horizontal

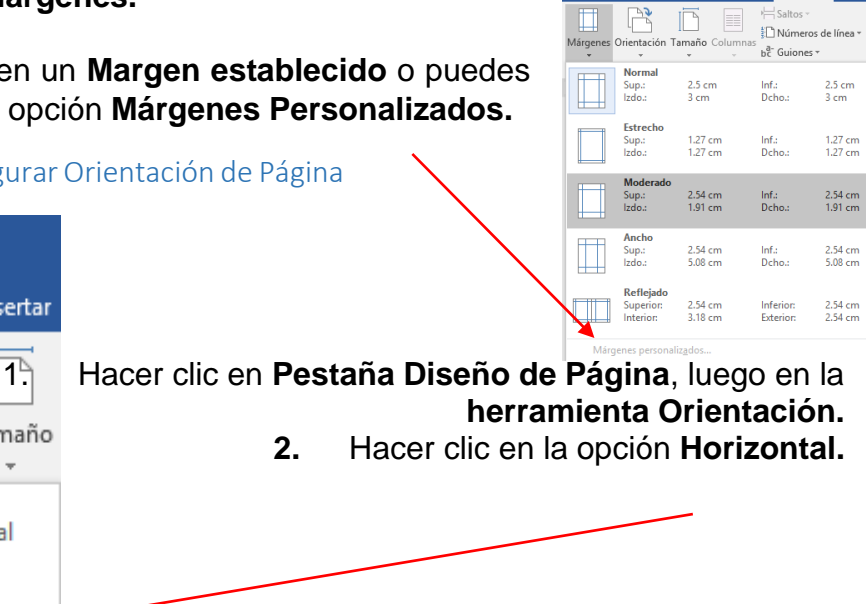

Ц

 $12 - 1 - 11$ 

8

Archivo

 $\ddot{\sigma}$ 

 $\sigma$ 

Inicio

Márgenes Orientación Tamaño

### Pasos para configurar Tamaño de Página

- 1. Hacer clic en **Pestaña Formato**, luego en la **herramienta Tamaño.**
- **2.** Puedes elegir un **Tamaño establecido** o puedes hacer clic en **Más tamaños de papel.**

Pasos para acceder al cuadro de diálogo del botón márgenes:

- **1.** Clic en la Pestaña **Formato**
- **2.** Clic en la opción **Márgenes.**
- **3.** Clic en **Márgenes Personalizados.**

En el cuadro de diálogo del botón Márgenes podemos fijar las márgenes tecleando los cm. Deseados en cada campo.

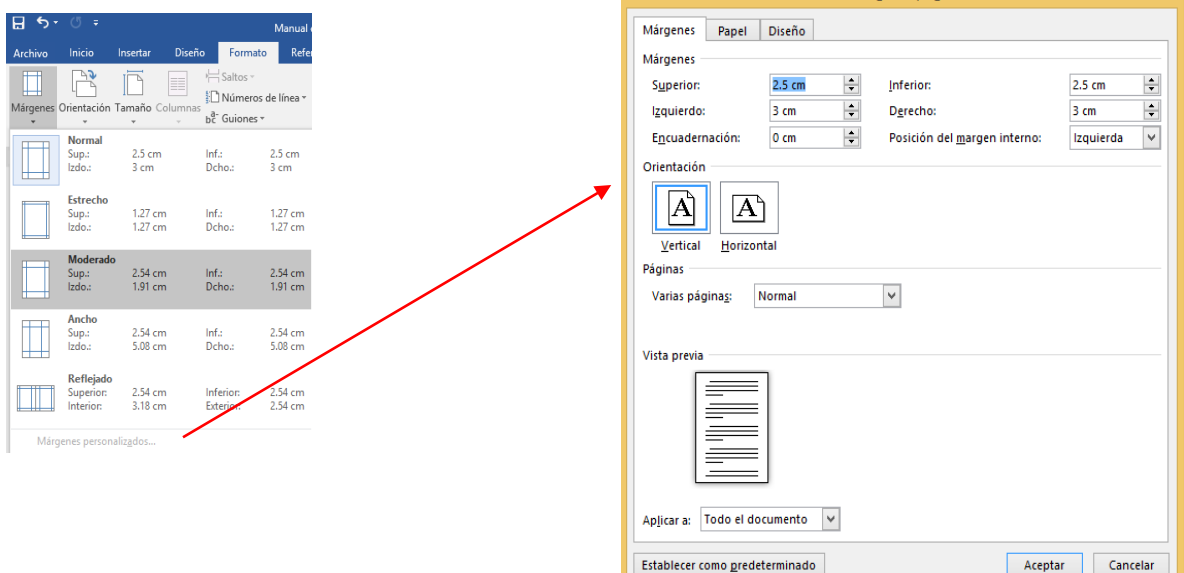

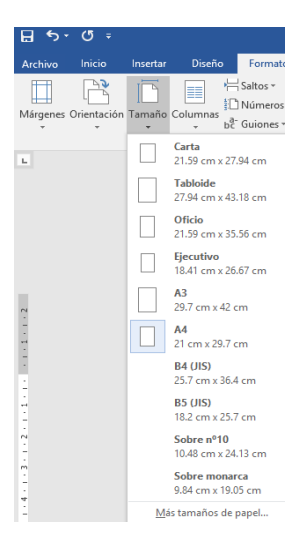

Configurar página

 $\overline{\mathbf{?}}$   $\times$   $\overline{\mathbf{.}}$ 

### FORMAS

Las formas son dibujos preestablecidos en Microsoft Word, se utiliza pararesaltar el contenido del documento a través de líneas, flechas, etc. Las formas están agrupadas en: Líneas, formas básicas, flecha de bloque, diagrama de flujo,etc.

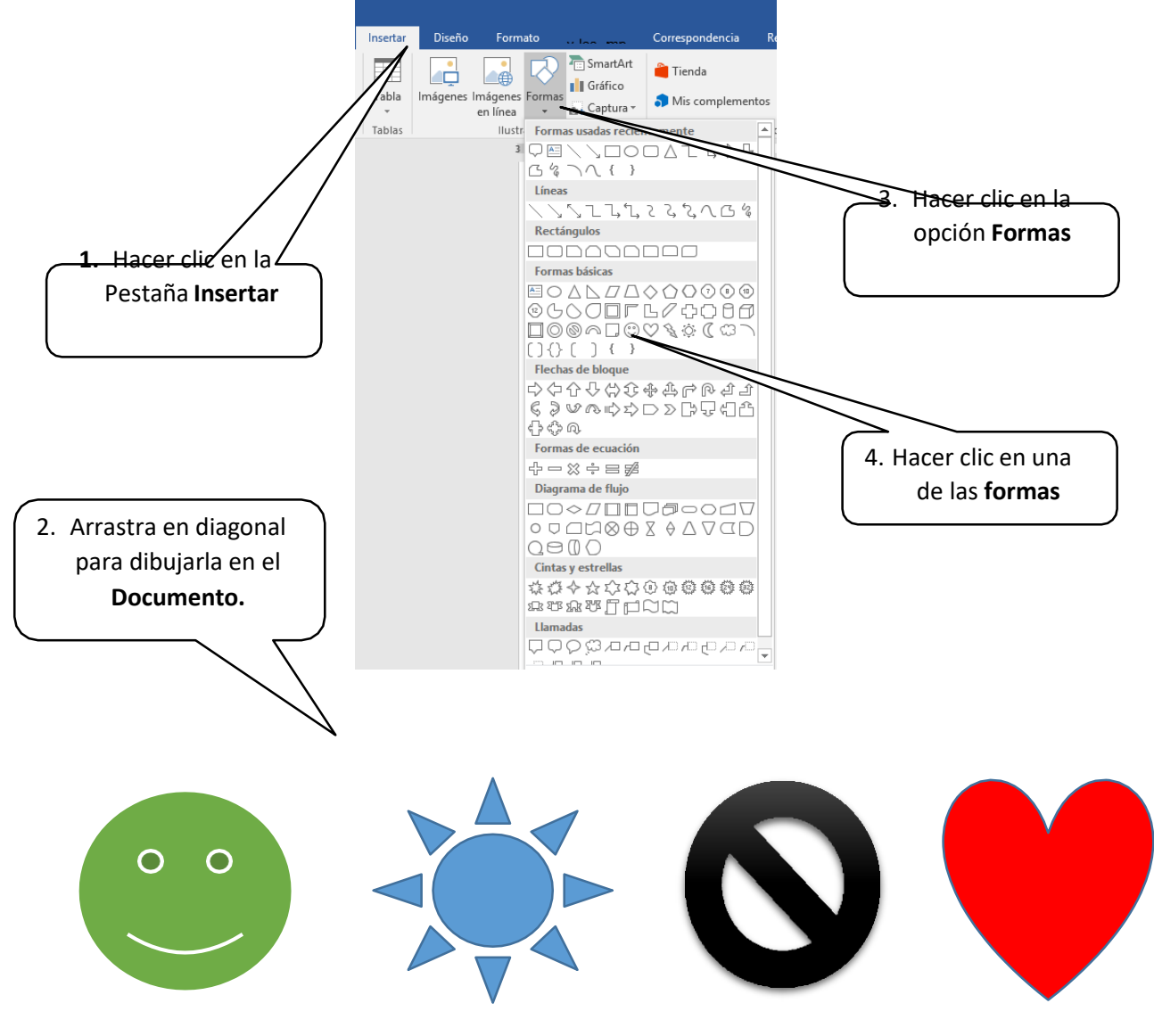

### Aplicar Formato a las Formas

Al seleccionar una forma, Microsoft Word mostrara en la Cinta de opciones las Herramientas de dibujo donde veremos las Fichas Formato. Para aplicar estilo siga los pasos:

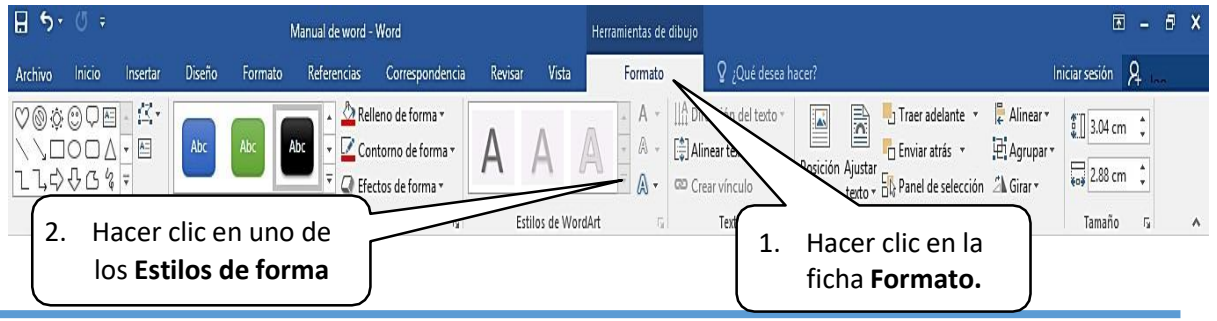

**13** Mg. John P. MOSCOSO NORIEGA

### WordArt

Es una herramienta de Microsoft Word que permite crear textos estilizados con varios efectos especiales, tales como texturas, contornos y otras manipulaciones que no están disponibles a través del formato fuente estándar.

Por ejemplo: Podemos crear sombras, rotar, doblar, anchar, cambiar de color y estirar la forma del texto. WordArt está disponible en 30 diferentes estilos predefinidos en Microsoft Word.

Para crear WordArt realizaremos los siguientes pasos:

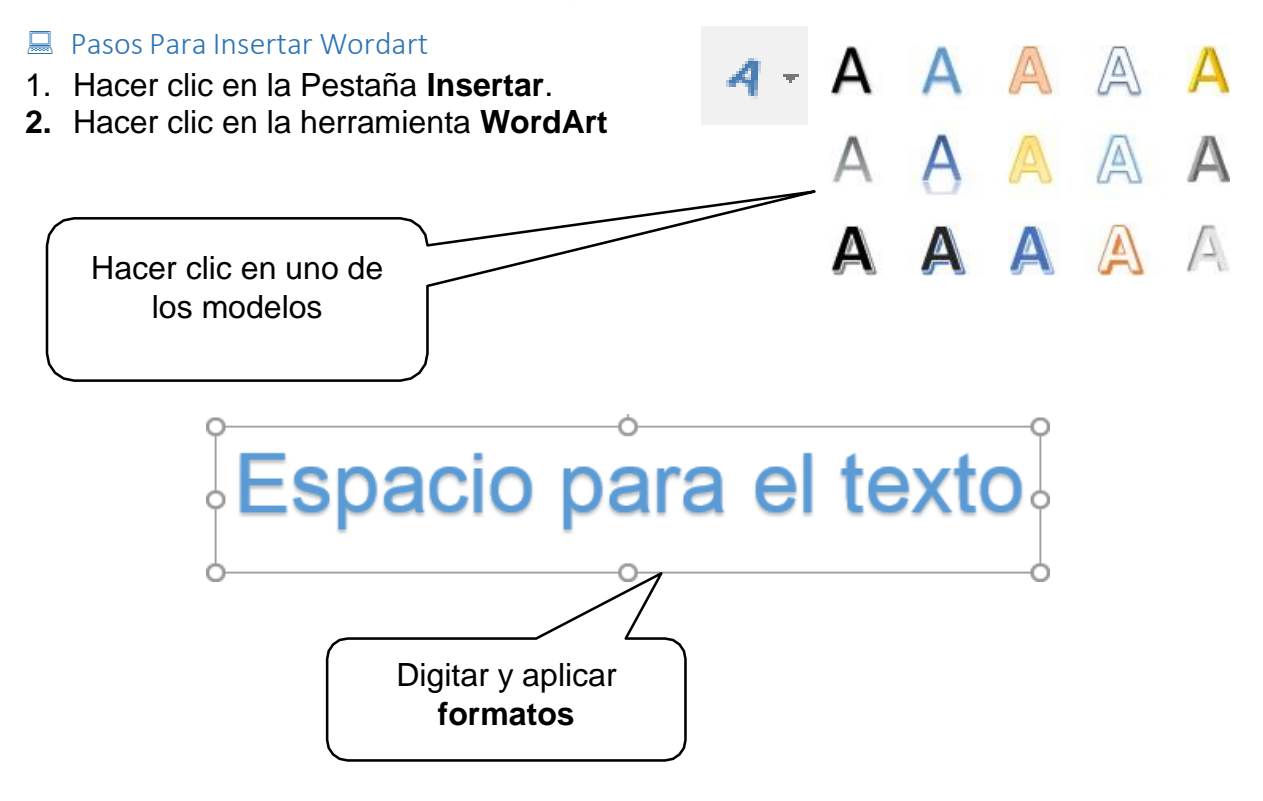

#### Aplicar Formato a WordArt

- Al insertar un WordArt, en la Cinta de opciones se mostrará la opción **Herramientas de dibujo** donde observaremos la Pestaña **Formato.**
- Para aplicar un **efecto de texto** realizar los siguientes pasos:

### MICROSOFT WORD BÁSICO 2016

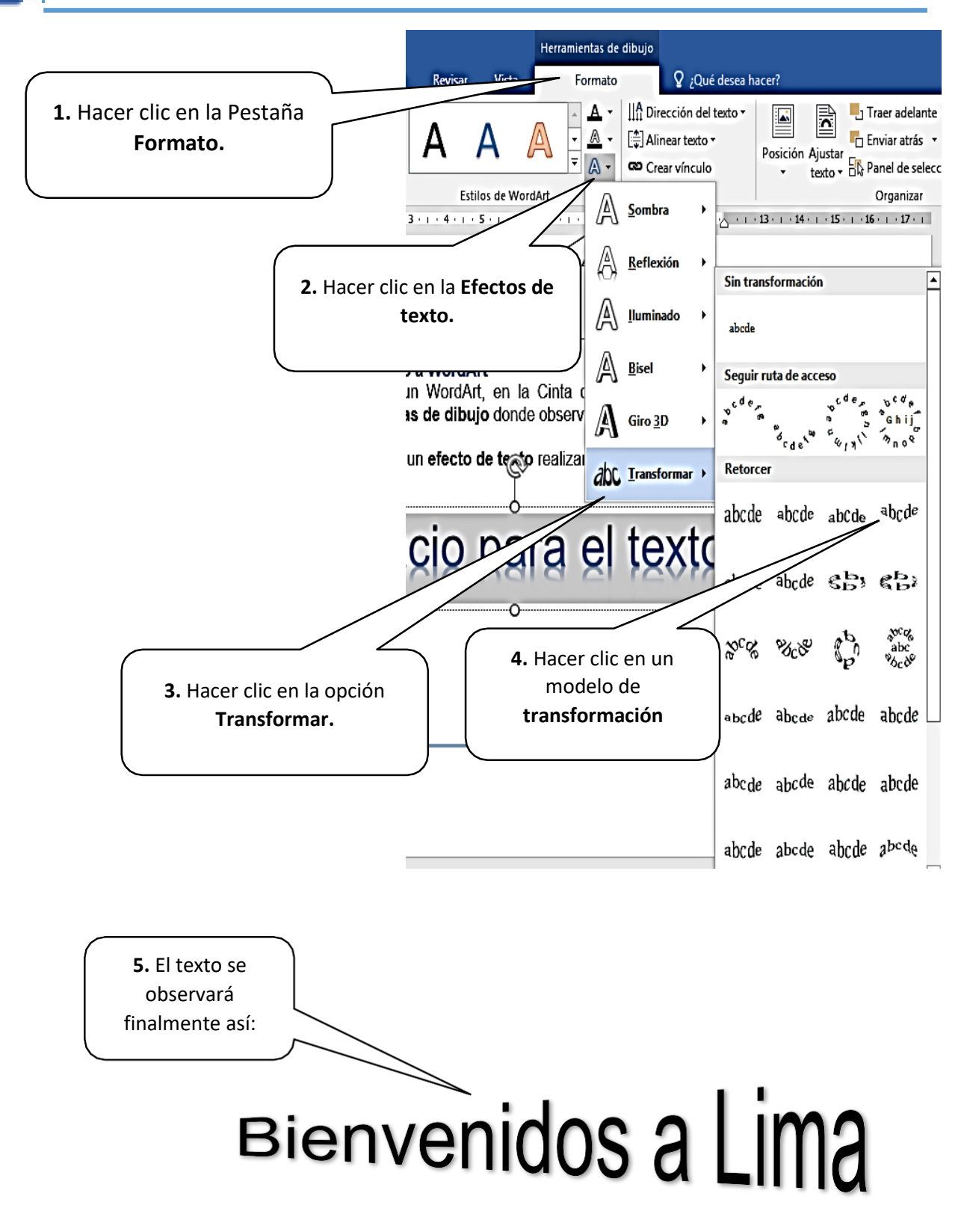

### Insertar Viñetas

Las viñetas, también llamadas **"Bullets"**, pueden ser usados para ordenar y jerarquizar listas de un documento.

A continuación, se observará como añadir nuevas viñetas, ya sean numéricas, simbólicas o alfabéticas.

- Pasos para insertar viñetas:
	- <sup>th</sup> Hacer clic en la Pestaña Inicio
	- $\Theta$  Hacer clic en la herramienta viñeta
	- <sup>t</sup> Hacer clic en un modelo de viñeta
- Países de América
- ❖ Argentina
- ❖ Brasil
- ❖ Bolivia
- ❖ Colombia
- ❖ Chile
- ❖ Ecuador
- ❖ Paraguay
- ❖ Perú
- ❖ Uruguay
- ❖ Venezuela

a. æ. 圕 Viñetas usadas recientemente 伫 鳳 Biblioteca de viñetas Ninguno  $\overline{O}$ Е 닗 ❖  $\ddot{}$ Viñetas de documento 鳯  $\frac{1}{2}$ Cambiar nivel de lista Definir nueva viñeta...

 $\Diamond$  Si quieres cambiar de modelo de viñeta, selecciona el texto insertado y haces clic en las opciones de viñetas, clic en un modelo de viñeta y listo.

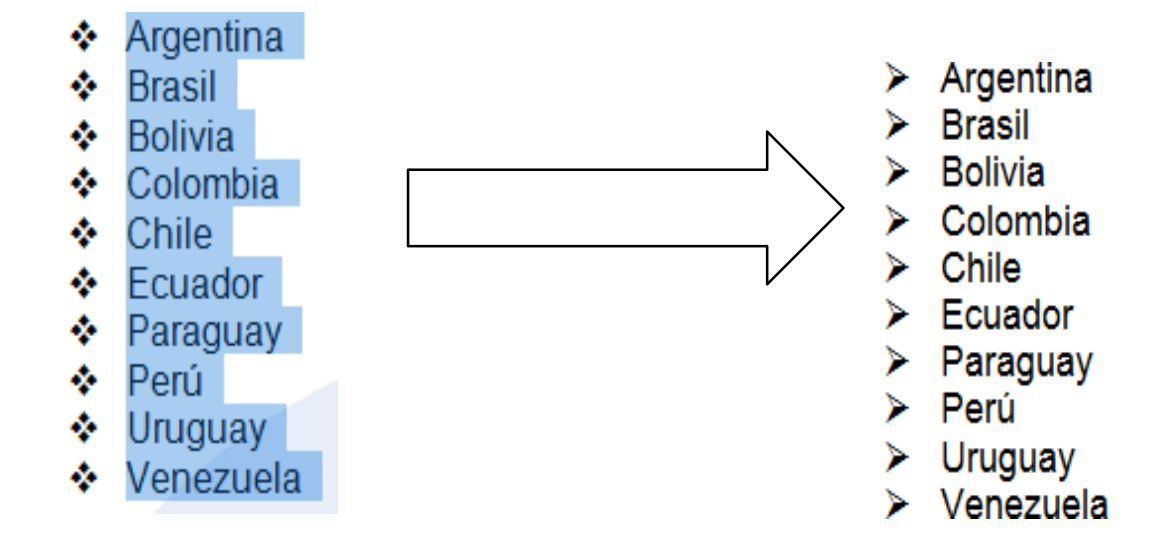

### Usarsímbolo de viñetas

#### Pasos para insertar símbolos como viñetas

- 1- Hacer clic en una opción de viñetas simbólicas.
- **2-** Hacer clic en la opción **Definir nueva viñeta**
- **3-** Hacer clic en la opción **Símbolo**

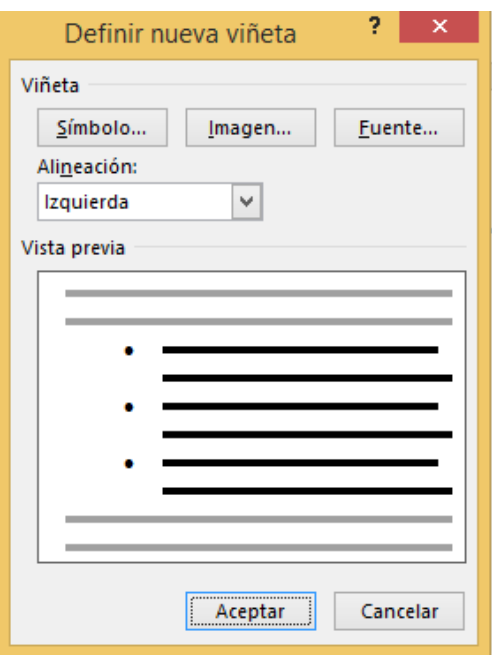

4- Hacer clic en el campo selección **Fuente,** para elegir una fuente disponible. Las fuentes **Webdings, Wingdings y Symbol** cuentan con variedad de opciones y útiles símbolos que puedes escoger.

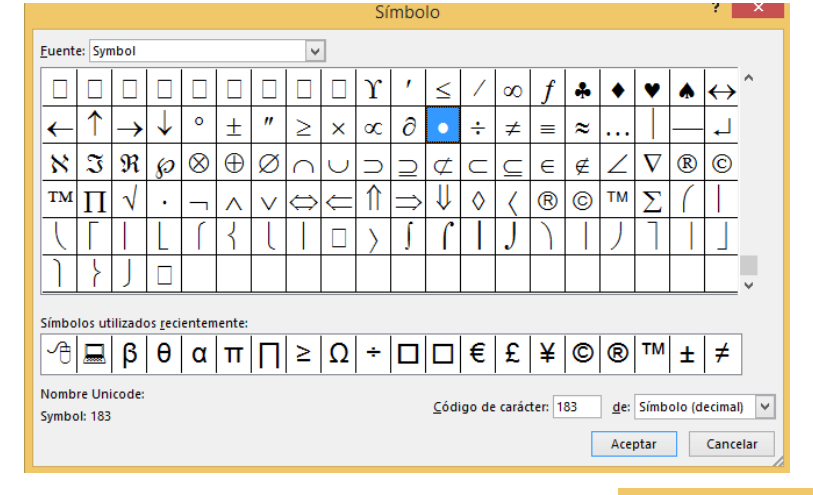

- 5- Hacer clic en un símbolo que se muestra en el cuadro anterior.
- 6- Hacer clic en Aceptar y notarás que aparecerá una **pre visualización**.
- 7- Hacer clic en Aceptar para aplicar la nueva viñeta al documento.

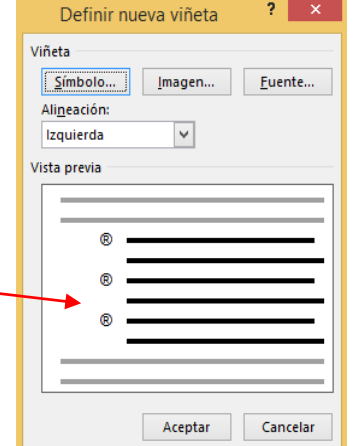

### Columnas

Es una herramienta que permite dividir la hoja del documento en partes proporcionales. La división en columnas es útil para escribir revistas, periódicos o publicaciones académicas.

#### Pasos para insertar Columnas**:**

- **1-** Hacer clic en la pestaña **Formato**
- **2-** Hacer clic en la herramienta **Columnas**
- 3- Selecciona el número de columnas que deseas insertar en el documento.

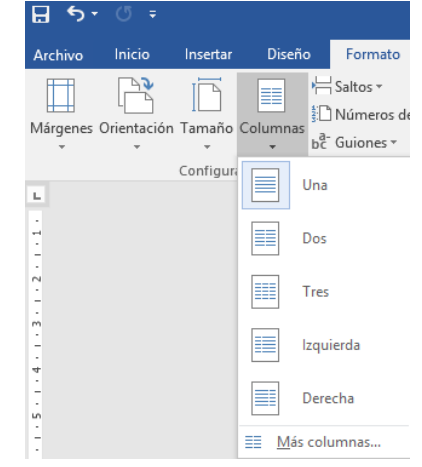

Recuerda**:** Si deseas que el texto ya no se encuentre organizado en columnas, solo debes hacer clic en el comando columnas y luego seleccionar la opción Una.

#### **A** Pasos para activar línea entre Columnas:

- 1- Selecciona el texto digitado.
- **2-** Hacer clic en la pestaña **Diseño de Página**
- **3-** Hacer clic en la herramienta **Columnas**
- **4-** Hacer clic en **Más Columnas**
- **5-** Aparecerá la ventana Columnas
- 6- Hacer clic en el recuadro **Línea entre Columnas**
- 7- Hacer clic en **Aceptar**

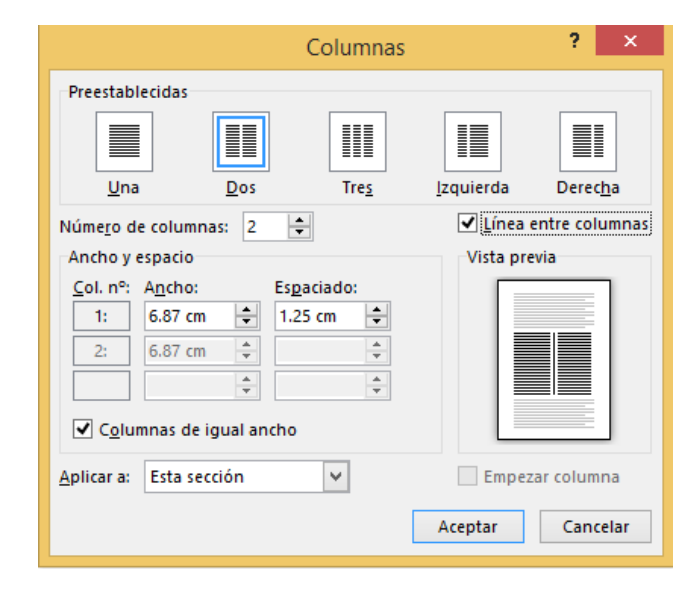

Recuerda**:** Para realizar un **Salto de Columna** debes presionar las teclas **CTRL + SHIFT + ENTER,** Podrás avanzar de una columna a la siguiente columna.

### Interlineado

Es el espacio que se manifiesta entre cada reglón del documento.

#### Pasos para configurar el interlineado:

- **1.** Selecciona el párrafo o el **texto insertado**
- 2. Hacer clic en el **Grupo Párrafo**.
- **3.** Elige un tipo de **Interlineado**
- 4. El Espaciado **Anterior y Posterior** debe tener el valor de 0 pto.
- **5.** Clic en **Aceptar**

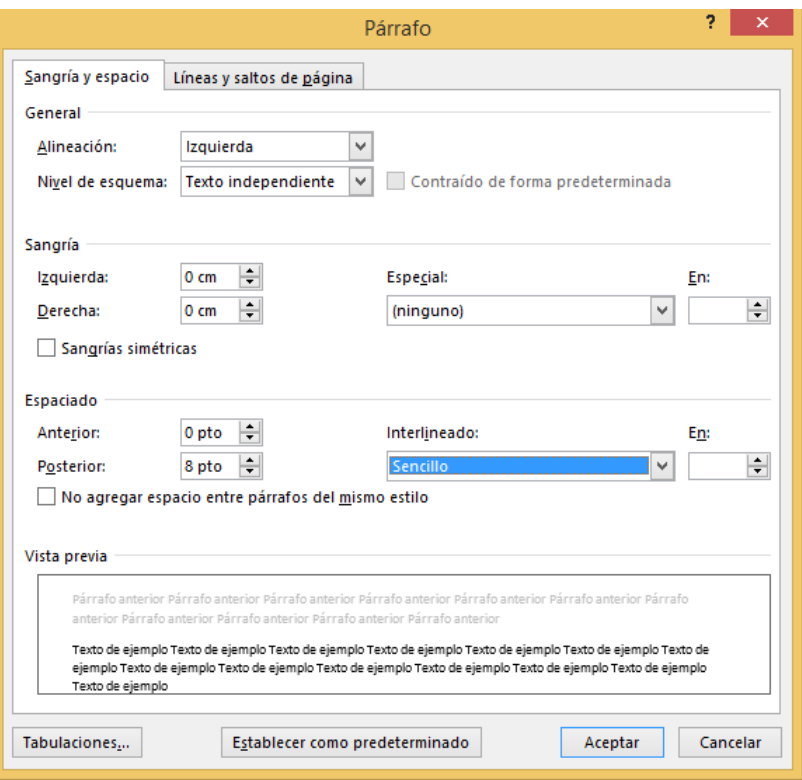

Finalmente, el párrafo se visualizará de la siguiente manera con **Interlineado Sencillo.**

El aprendizaje es producto de la práctica en cuanto aprende solamente como consecuencia de las actividades concretas y de las experiencias que cada uno vive. Además, el aprendizaje puede ser el cambio relativamente permanente en la potencialidad de responder, incluso, es un cambio en la disposición o capacidad humana que puede ser retenido y que no es simplemente atribuible al proceso de crecimiento, es decir, implica un cambio en la capacidad, disposición o potencialidad de responder.

### Encabezado y Pie de Página

El encabezado es el área de la parte superior de una página en la que se puede insertar un texto o una imagen que permita identificar un documento. El pie de Página es el área de la parte inferior de una página en la que se puede insertar un texto o una imagen que permita identificar un documento.

Por ejemplo, en una biografía, incluir su nombre completo para dejar en claro de quien se trata en la biografía. El nombre de una Institución o empresa, etc.

Pasos para insertar Encabezado:

- **1.** Hacer clic en la **Pestaña Insertar.**
- 2. Hacer clic en la opción **Encabezado.**
- 3. Elegir un modelo para el document
- 4. Digita el texto qu contenga el enca
- **5.** Hacer clic en el **b** encuentra en la **F** la Cinta de **Herramientas parallel Pie** de página encabezado**.**

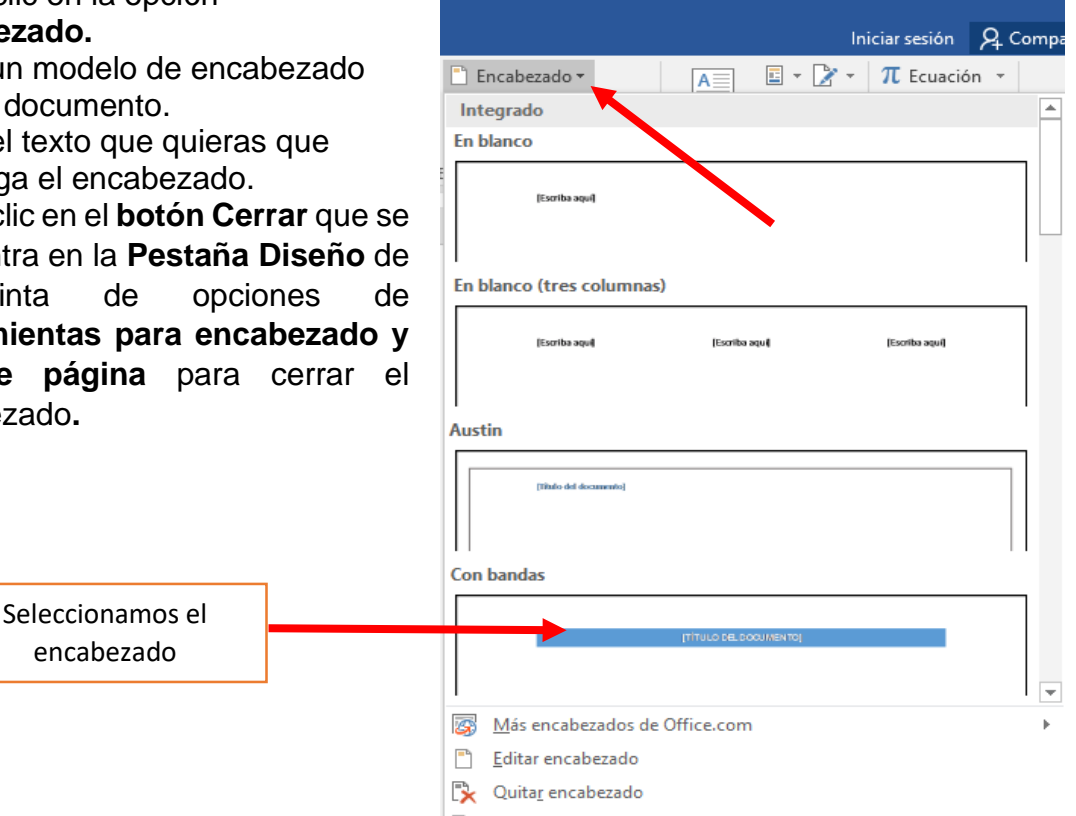

E.

Guardar selección en galería de encabezados...

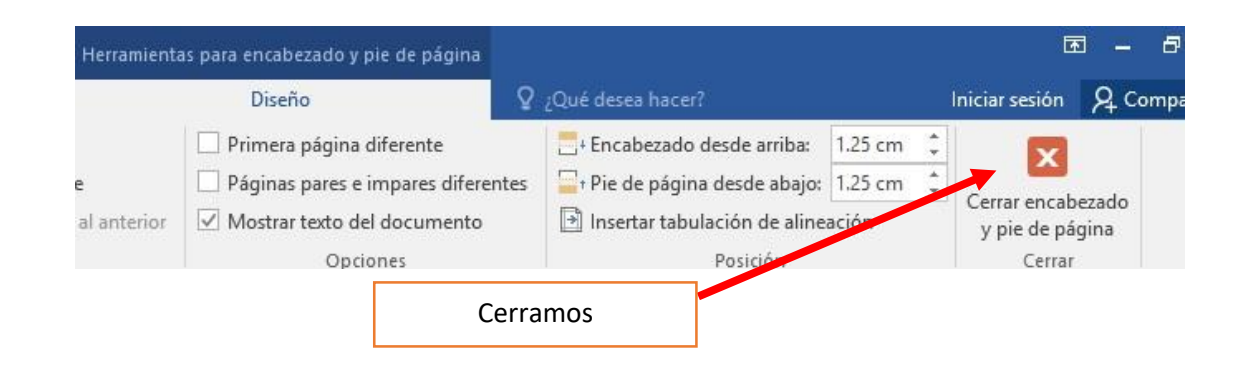

### Imágenes de Archivo

#### Pasos para Insertar Imagen

- **1.** Hacer clic en la **Pestaña Insertar.**
- **2.** Hacer clic en la opción **Imagen.**
- 3. Aparecerá una ventana de dialogo, la cual te permitirá buscar el sitio donde tienes la imagen que deseas insertar.
- 4. Hacer clic en una imagen deseada.
- **5.** Hacer clic en la opción **Insertar**

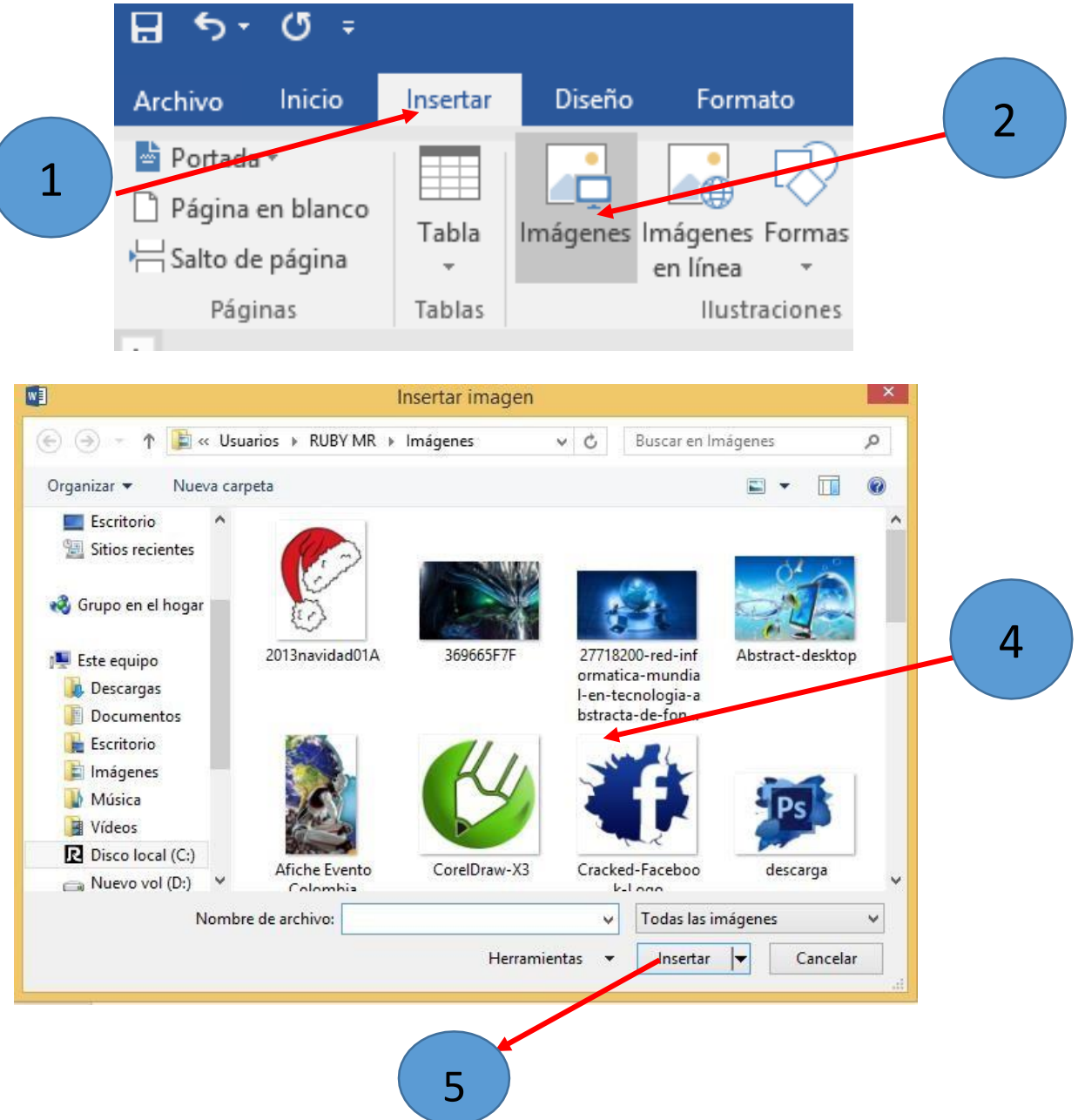

❖ Observarás que la imagen insertada se ubica dentro del documento.

### Letra Capital

La letra capital es una letra que resalta al inicio de un párrafo, es de mayor tamaño que las demás, estas a menudo ocupan importantes renglones a lo alto de cada fila.

La letra capital es una excelente técnica para dar apariencia solemne a tus documentos de Word. También son conocidas como texto periodístico Consisten en insertar la letra inicial de un párrafo en un tamaño mayor al del resto, como era la usanza en las prensas antiguas.

Pasos para insertar Letra Capital

- 1. Selecciona la primera letra del Párrafo que lograste digitar.
- **2.** Hacer clic en la **Pestaña Insertar.**
- **3.** Hacer clic en la herramienta **Letra Capital.**
- **4.** Hacer clic en la opción **En texto.**
- 5. El texto se visualizará de la siguiente manera

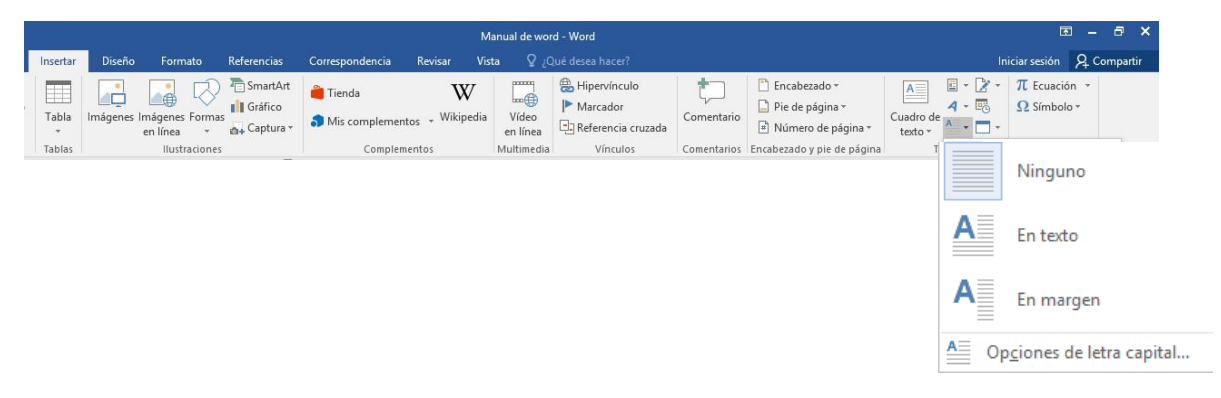

ART. 40. CAMBIOS DE RADICACIÓN ORIGINARIA:

n los casos de cambio de radicación de un expediente, el Juzgado que siga en orden de turno se asignará por sorteo incluyendo -en caso de agotarse un fuero- los fueros restantes, en el siguiente orden: civil, laboral, penal, correccional, contravencional, sentencia, Juzgado de Paz Letrado, Ejecuciones Fiscales y finalmente, sorteo entre los Juzgados de Familia. Cuando se produzca una excusación, recusación, inhibición, apartamiento, nulidad dictada por las Cámaras, o cualquier causa que importe cambio de radicación, el juzgado deberá efectuar por sistema el procedimiento pertinente para su nueva radicación.